n Design **5**InDesign

**Chapter**

# **2 編集作業のフロー**

DTPの工程は、まず制作物の仕様や内容を決めるところから始まります。依頼者は 画像やイラスト、文字原稿などはデジタルデータで用意します。そして、デザイナ ーやオペレータによって編集作業が行われます。ここでは、編集作業のフローを 確認しながら、段落書式の細かい設定を学習しましょう。

新規ファイルを作成し、実際の仕事を想定して、下記の手順で「横書き」、「4段」の ドキュメントを作成しましょう。

## 制作の準備

## ▶ 新規ドキュメントを作成して、レイアウトグリッドの書式を設定します。

- ❶「A4」、「縦置き」、「左綴じ」、「見開き」のレイアウトグリッドの新規ドキュメン トを作成します
- ❷下記の設定でレイアウトグリッドの書式を設定します。

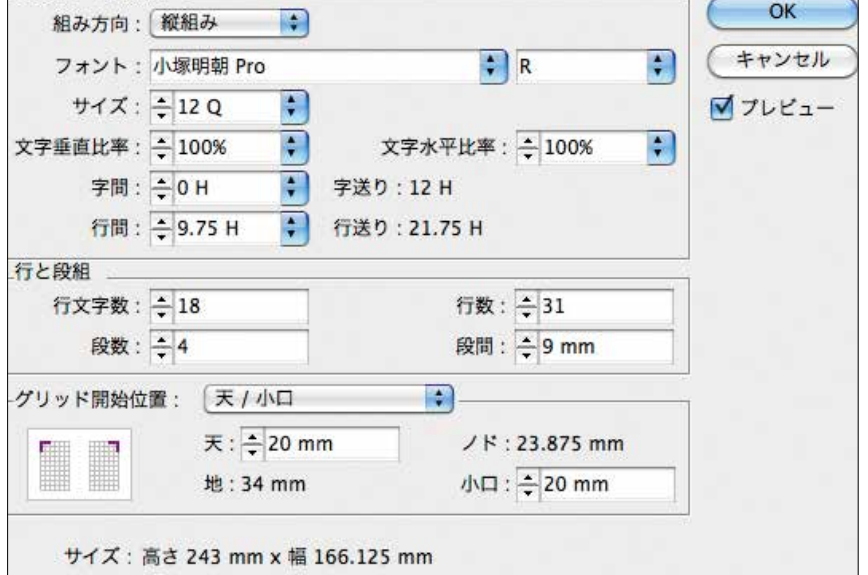

段間は通常 2文字分程度の大きさが望ましいといわれています。今回は 3文字で設 定していますが、2文字分で設定すると何mmになるか計算してみましょう。

MEMO 単位による間隔指定 文字サイズが13Qの場合、下図の ように文字の単位で四則計算する ことでも間隔を設定できます。段間: - 13Q\*2

MEMO 作業の手順

MEMO 組み方向

横書きのレイアウトを行うのであ れば、本来はグリッドの組み方向 も横にします。しかし、今回は縦 組みの段間をガイドとして使用し たいので、縦組みの設定をします。

通常は下記の手順で作業します。 ❶先割りレイアウトの作成 ❷ライターやカメラマンと打ち合 わせをし、何文字で原稿を作る か、どの位置にどの程度の大き さの写真を入れるかを決める。

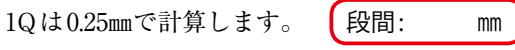

# **TIPS レイアウトグリッドの書式**

- [組み方向] ……テキストを組む方向を設定します。
- [フォント]と[サイズ]……レイアウトグリッドで使用するフォントの種類とサイズを指定します。ここで指定 したフォントの種類とサイズがレイアウトグリッドで使用する基本的な設定となります。
- [文字垂直比率] [文字水平比率] ……グリッドの変形比率を指定します。
- [字間] [行間] ………グリッド同士の間隔とグリッドの行間隔を指定します。[字間] [行間] の右側には現在の 文字間隔、行間隔の値によって決定される字送り値、行送り値が表示されます。 組み方向を除き、ここで行った設定が、テキスト入力時に作成するフレームグリッドのデフォルトとなります。

5

# 【編集作業のフロー】

## ▶ 定規を表示します。

デフォルトでドキュメントウィンドウの上端に水平定規、左端に垂直定規が表示さ れています。定規の原点がスプレッドの左上に合っているかを確認し、あっていな い場合は合わせます。

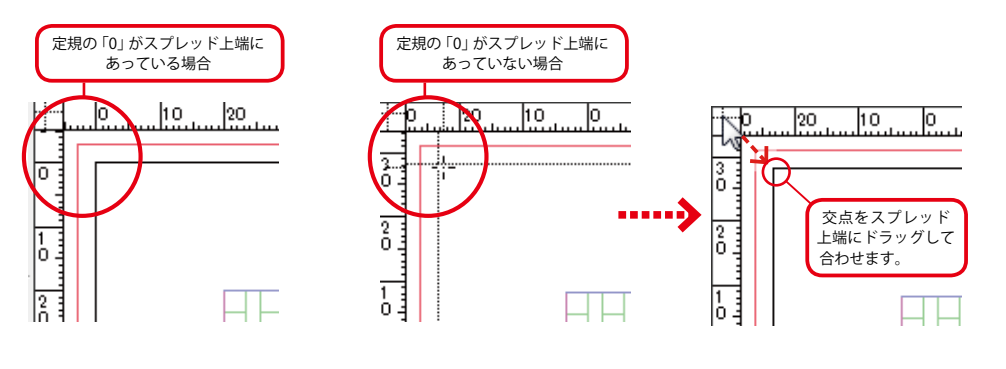

## TIPS 定規

オブジェクトの配置やレイアウトデザインの目安にするために利用します。定規が表示されていない場合は[表示] メニュー - [定規を表示] を選択して、定規を表示します。[コントロールパネル] や [整列] パネルに表示される オブジェクトの位置は定規の原点(水平と垂直が0の位置)からの距離で表示され、定規の設定単位が使用されま す。デフォルトでは、原点はスプレッドの左上端に設定されています。水平定規と垂直定規の交点でマウスをプレ スし、目的の位置までドラッグして離すと、原点の位置を変更できます。

デフォルトに戻すには、水平定規と垂直定規の交点をダブルクリックします。定規の単位は水平定規、または、垂 直定規上で右クリックして、表示されるメニューから変更できます。

# TIPS InDesign の単位について

定規の単位や文字のサイズなどに使われる単位は、[編集]メニュー -[環境設定]-[単位と増減値]で表示される[環境 設定]ダイアログボックスの[単位と増減値]で設定できます。「級(Q)」「歯(H)」は写植組版で使用されてきた単位で、 1単位が 0.25mm で、級は文字サイズ、歯は行送りなど文字サイズ以外を表します。「ポイント (pt)」「パイカ (pc)」は DTP ソフトで使用されている一般的な文字サイズで、1ポイントは 1/72 インチ、1パイカは 12 ポイントです。

## ▶ ガイドを作成します。

柱を入れるためのガイドを版面の上から「3㎜」下の位置に作成します。

❶水平または垂直定規上にマウスポインタを合わせて、目的の場所へドラッグします。

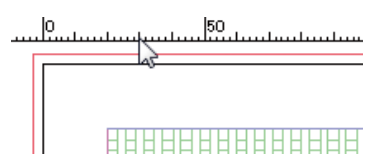

❷マウスを離すとガイドが作成されます。

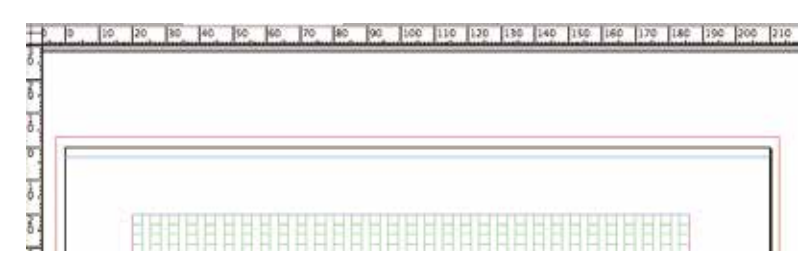

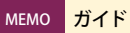

縦の定規で縦線のガイド、横の定 規で横線のガイドを引きます。ガ イドは印刷されません。 [Shift]キーを押しながらドラッ グすると、定規の目盛りにスナッ プさせたガイドが作れます。 水平定規から [Ctrl] キーを押しな がらドラッグするか、水平定規か ら、ペーストボードを通るように ドラッグすると、スプレッドにま たがるガイドが作成できます。